## <span id="page-0-1"></span>Создание платежа

- Список параметров авторизационного запроса
- Возврат покупателя на страницу интернет-магазина после покупки

## <span id="page-0-0"></span>Список параметров авторизационного запроса

URL авторизационного запроса:

## https://<SERVER-NAME>/pay/order.cfm

Полный список параметров авторизационного запроса представлен в таблице:

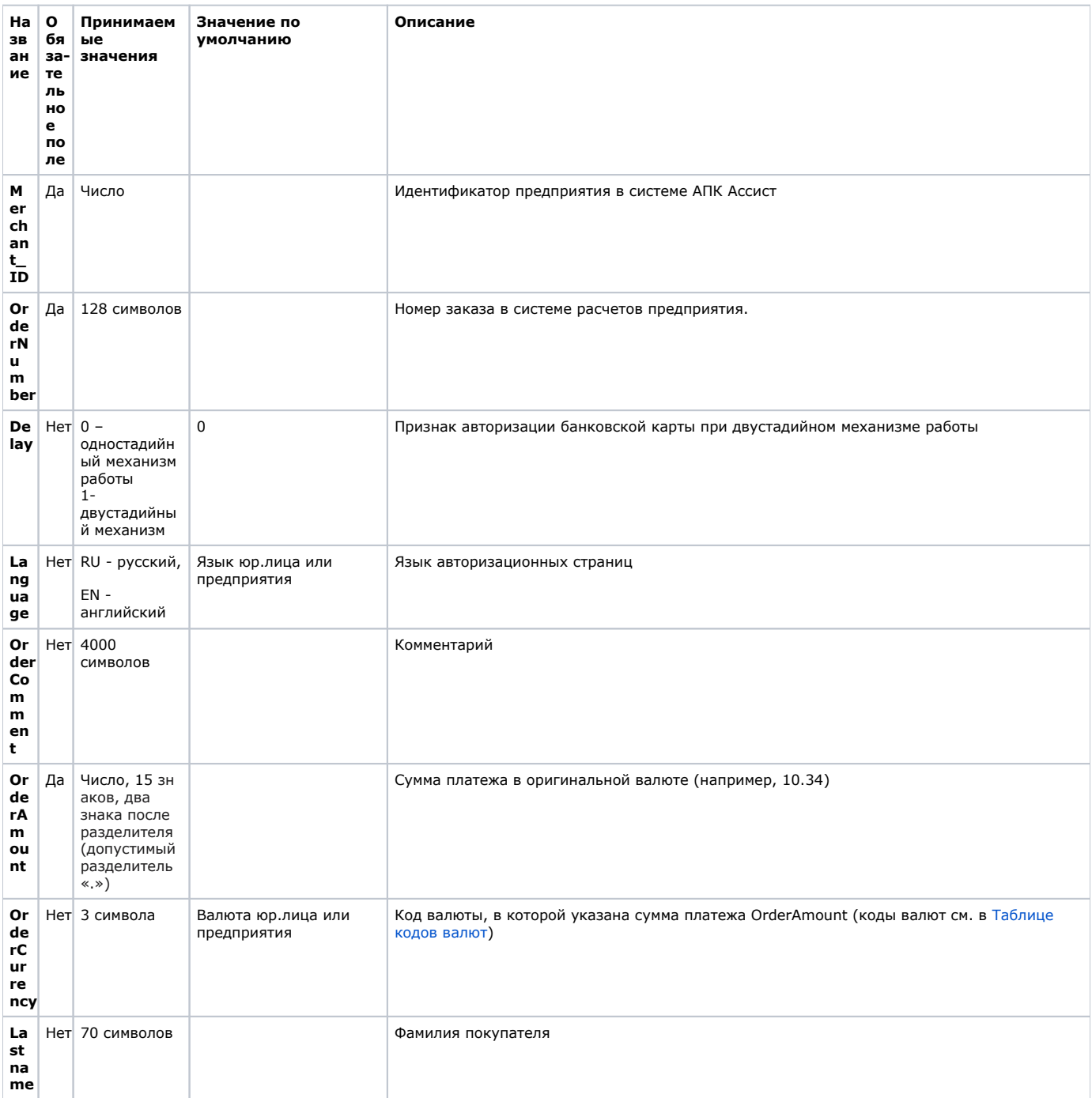

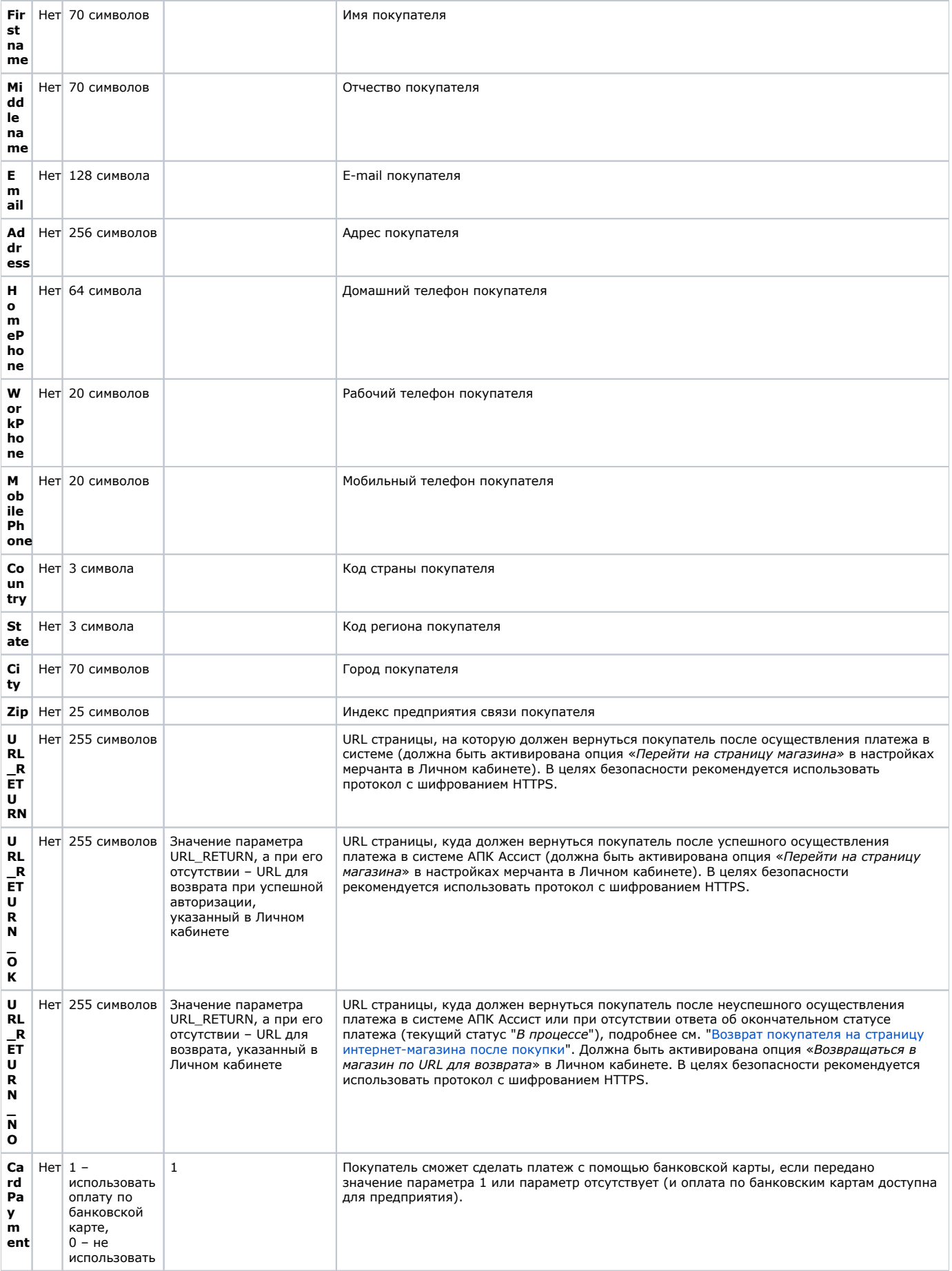

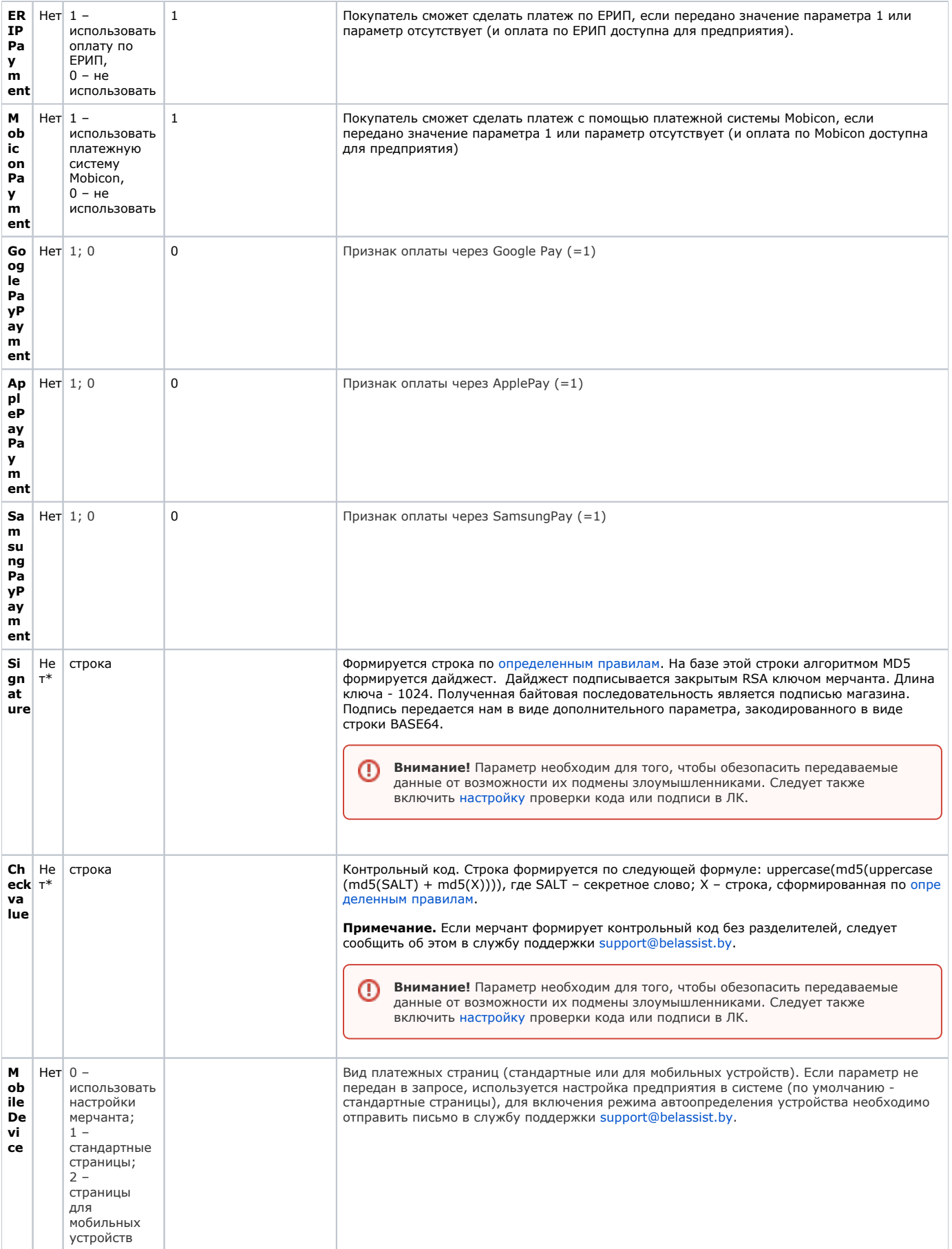

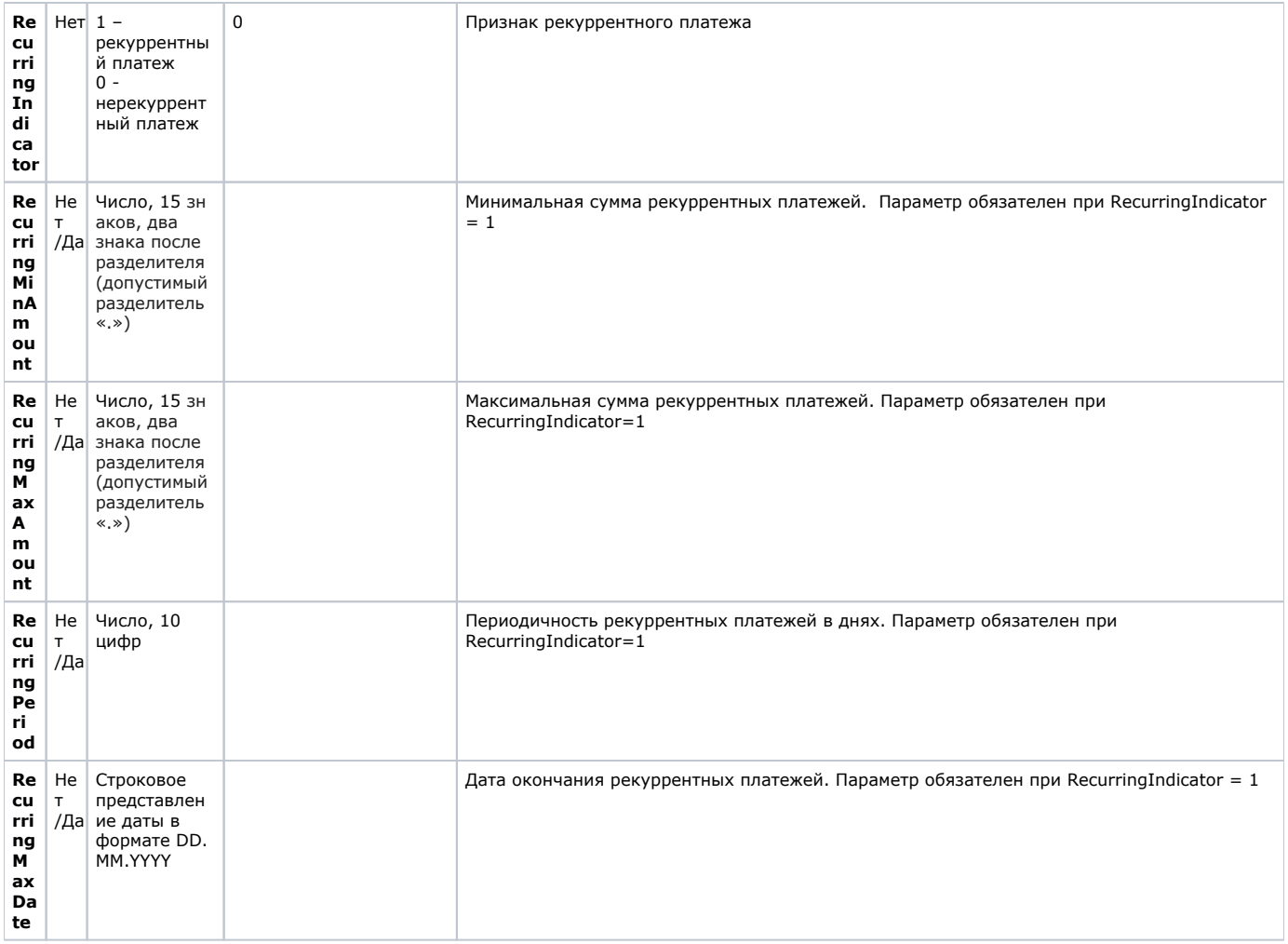

\*Для того, чтобы обезопасить передаваемые данные от возможности их подмены злоумышленниками, необходимо передать один из параметров (*Signature* или *Checkvalue)*, также должна быть включена [настройка](https://docs.assist.ru/pages/viewpage.action?pageId=47153330#id--sign) проверки контрольного кода (или подписи) в ЛК.

Все параметры, передаваемые в запросе, проходят автоматическую валидацию в АПК Ассист. Правила валидации описаны в табл. ["Правила валидации входных параметров](https://docs.assist.ru/pages/viewpage.action?pageId=47153353)".

В том случае, если более одного параметра, задающего [тип платежного средства](https://docs.assist.ru/pages/viewpage.action?pageId=47153664) (CardPayment и т.п.), имеют значение 1, покупателю предоставляется возможность выбрать способ оплаты на платежной странице АПК Ассист. Если эти параметры не передаются, пользователь также сможет выбрать способ оплаты на платежной странице АПК Ассист из всех доступных для данного предприятия. Если все эти параметры имеют значение 0, это приводит к ошибке.

[Информация](https://docs.assist.ru/pages/viewpage.action?pageId=47153662) об использовании протокола 3-D Secure 2.0 при создании платежа.

Пример кнопки, содержащей оптимальный набор параметров:

Δ

```
<FORM ACTION="https://<SERVER-NAME>/pay/order.cfm"METHOD="POST">
<INPUT TYPE="HIDDEN" NAME="Merchant_ID" VALUE=" Merchant_ID">
<INPUT TYPE="HIDDEN" NAME="OrderNumber" VALUE="A20042011_28">
<INPUT TYPE="HIDDEN" NAME="OrderAmount" VALUE="237.40">
<INPUT TYPE="HIDDEN" NAME="OrderCurrency" VALUE="USD">
<INPUT TYPE="HIDDEN" NAME="Delay"VALUE="0">
<INPUT TYPE="HIDDEN" NAME="Language"VALUE="RU">
<INPUT TYPE="HIDDEN" NAME="Email"VALUE="test@test.by">
<INPUT TYPE="HIDDEN" NAME="OrderComment" VALUE=" 28-A">
<INPUT TYPE="HIDDEN" NAME="URL_RETURN_OK" VALUE="http://www.URL.by/yes">
<INPUT TYPE="HIDDEN" NAME="URL_RETURN_NO" VALUE="http://www.URL.by/no">
<INPUT TYPE="HIDDEN" NAME="CardPayment"VALUE="1">
<INPUT TYPE="SUBMIT" NAME="Submit"VALUE="">
\epsilon/FORM>
```
После нажатия такой кнопки покупатель перенаправляется на авторизационные страницы АПК Ассист, где может ввести остальные персональные данные и осуществить оплату заказа с помощью банковской карты. Данные об имени, фамилии и адресе электронной почты покупателя являются обязательными (параметры Firstname, Lastname, Email) и должны быть либо переданы в авторизационном запросе, либо введены на платежной странице.

Обращаем ваше внимание, что оригинальная сумма и код валюты, переданные предприятием в параметрах платежа при перенаправлении покупателя на авторизационные страницы АПК Ассист, могут отличаться от суммы и валюты авторизации. Сумма и валюта авторизации – это сумма и код валюты, которые были переданы в Процессинговый центр для авторизации банковской карты (обычно это сумма в белорусских рублях). Например, если оригинальная сумма платежа равна 100 USD (долларов США), то сумма авторизации, совершенной, например, по курсу 1 USD=1,9608 BYN, равна 196,08 BYN (белорусских рублей).

<span id="page-4-1"></span>После успешной операции оплаты статус заказа в системе АПК Ассист принимает значение Approved (Оплачен), все возможные статусы заказа см. ["Статусы заказа orderstate"](https://docs.assist.ru/pages/viewpage.action?pageId=47153790).

## <span id="page-4-0"></span>Возврат покупателя на страницу интернет–магазина после покупки

После совершения платежа в системе АПК Ассист покупатель видит страницу с информацией о результате платежа (например, «*З авершено успешно*») и данными платежа, покупателя и предприятия.

Можно настроить также автоматическое перенаправление покупателя на сайт предприятия после завершения платежа в АПК Ассист. Для этого необходимо выбрать действие после авторизации «*Перейти на страницу магазина*» в Личном кабинете в разделе «*Настройки мерчантов*», вкладка «*Настройки платежей*». В случае удачной авторизации покупатель будет перенаправлен на адрес, указанный в параметре URL\_RETURN\_OK. Во всех остальных случаях он перенаправляется на адрес, указанный в параметре URL\_RETURN или URL\_RETURN\_NO. При этом при авторизации по банковской карте к этим адресам добавляются параметры Billnumber – полный уникальный номер платежа в системе АПК Ассист и OrderNumber – номер заказа в системе расчетов предприятия, соответствующий данному платежу, в формате:

http://URL /?billnumber= &ordernumber=

Δ

Параметры URL\_RETURN\_OK и URL\_RETURN (или URL\_RETURN\_OK и URL\_RETURN\_NO) можно также передать в авторизационном запросе. Значения параметров URL\_RETURN\_OK и URL\_RETURN, переданных в авторизационном запросе, являются приоритетными по отношению к значениям, введенным в Личном кабинете.

**Примечание.** При возврате покупателя на сайт предприятия значение номера заказа всегда передается с использованием URL-кодирования, т.е. все не цифровые и не принадлежащие латинскому алфавиту символы (кроме '-' и '\_'.) заменяются на знак процентов '%' с последующими двумя 16-ричными цифрами кода символа, пробелы заменяются знаками '+'. Это важно, если номер заказа содержит те или иные специальные символы.

Если используется опция возврата покупателя в магазин, рекомендуется после получения данных об успешно оплаченном заказе на URL\_RETURN\_OK дополнительно сделать запрос о результате авторизации на сервер АПК Ассист (о запросе результатов авторизации [подробнее\)](https://docs.assist.ru/pages/viewpage.action?pageId=47153882) для того чтобы убедиться, что данный заказ действительно оплачен. Также рекомендуется запрашивать результат авторизации при переходе и по адресам URL\_RETURN и URL\_RETURN\_NO, поскольку такой переход выполняется при различных статусах платежа, в том числе и при статусе «*В процессе*».